### **しちょうほうほう オンラインの視聴方法**

**ずーむ さんか ほうほう へん Zoomに参加する方法 パソコン編**

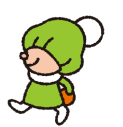

**にほんご せつめい み やさしい日本語による説明は、3ページを見てください。**

**▼Zoomをダウンロードしている方**

**Zoom ミーティングのURLをクリックすることで参加することが できます。**

**※開催 3 日前までに、Peatix でお申込みいただいたワークショッ プに参加するための URL をメールでお送りします。**

**▼Zoomをはじめて使う方**

- **① Zoom のサイトを開きます https://zoom.us/**
- **②ページ右上の「リソース」の中 にある「Zoom をダウンロー**
- **ド」をクリックします**
- **③「ミーティング用Zoom クライアント」の「ダウンロード」を クリックします**
- **④ ダウンロードされたファイルをダブルクリックで開きます**
- **⑤メールで届いたZoomミーティングのURLをクリックすること で参加することができます。**

**※開催 3 日前までに、Peatix でお申込みいただいたワークショッ プに参加するための URL をメールでお送りします。**

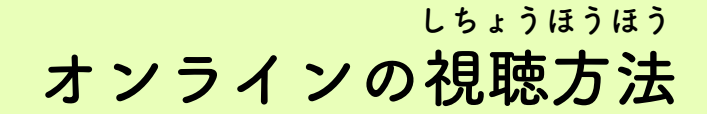

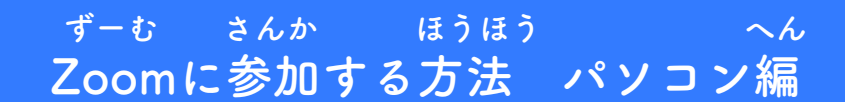

**▼アプリ以外に必要なもの**

**①ウェブカメラ ②マイク ③スピーカー**

**ノートパソコンや、画面一体型のデスクトップパソコンの場 合、これら3つの機器が、内蔵されていることも 多いです。そ れ以外のデスクトップでは、これらの機器を別途用意する必要 があります。**

**①ウェブカメラ**

**自分の顔を写すために必要です。マイク内蔵のものが多いです。**

**②マイク**

**自分の声を相手に届けるために必要です。 音質にこだわらない限り、WEB カメラに内蔵されているマイク を使えばOKです。**

**③スピーカー**

**自分の声を相手に届けるために必要です。 音質にこだわらない限り、WEB カメラに内蔵されているマ イクを使えばOKです。**

**相手の声を聴くために必要です。 ヘッドセットやイヤホン でもOKです。**

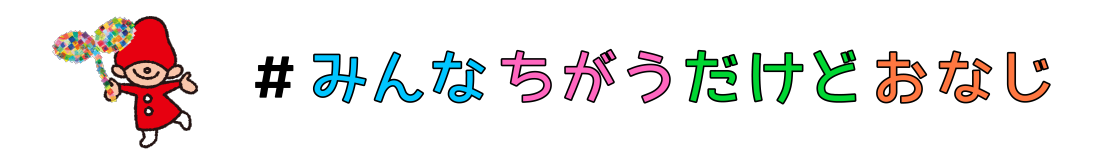

# Zoomの使い万! **つかい かた ずーむ**

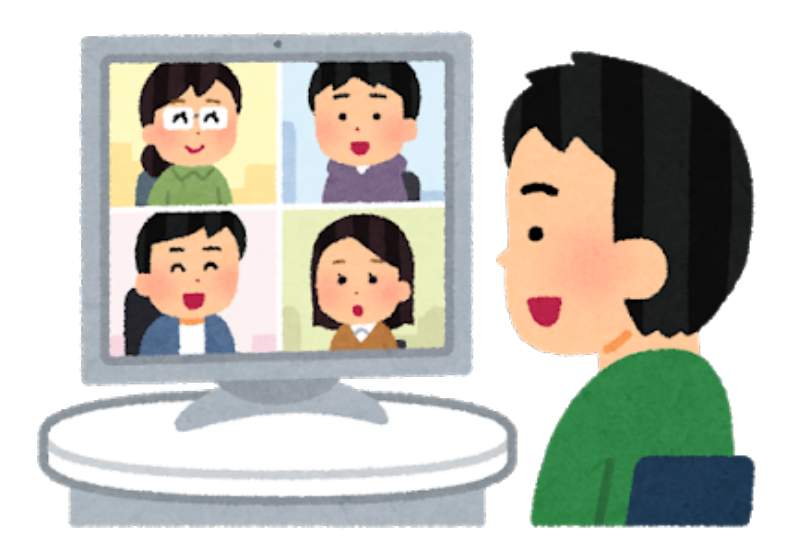

特定非営利活動法人ディーセントワーク・ラボ作成

**はじめに・・・**

**たび さんか みなさん、この度は参加してくださり、ありがとうございます! とうじつ むか まえ ど せつめい よ 当⽇を迎える前に、ぜひ1度この説明を読んでください。 せつめい よ ずーむ つか かた この説明を読むと、Zoomの使い⽅がわかるようになって** ほんばん たの たの たい たいしょう しょうしょう おも **本番をより楽しむことができるようになると思います。 ねが それでは、よろしくお願いします!** 

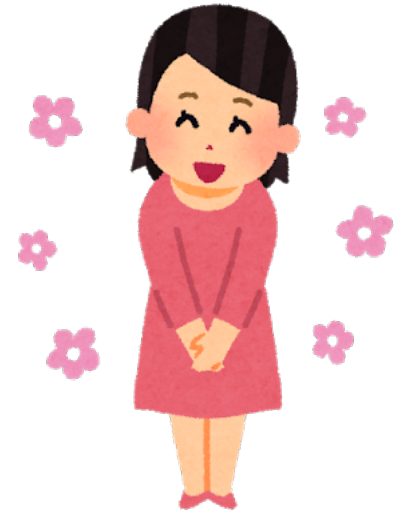

**4**

# **Zoomでできること ずーむ**

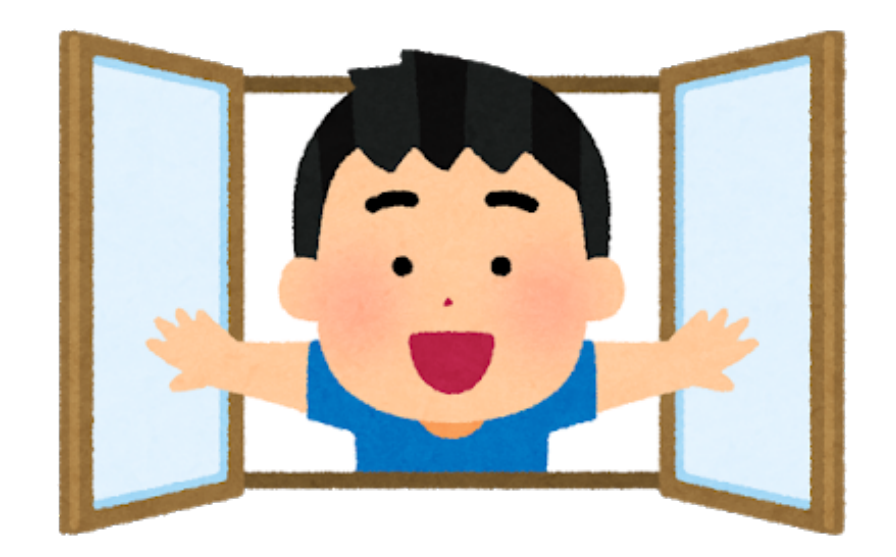

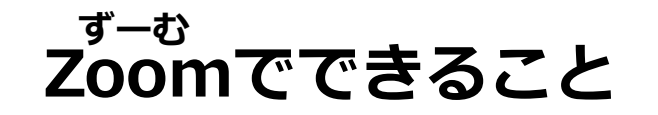

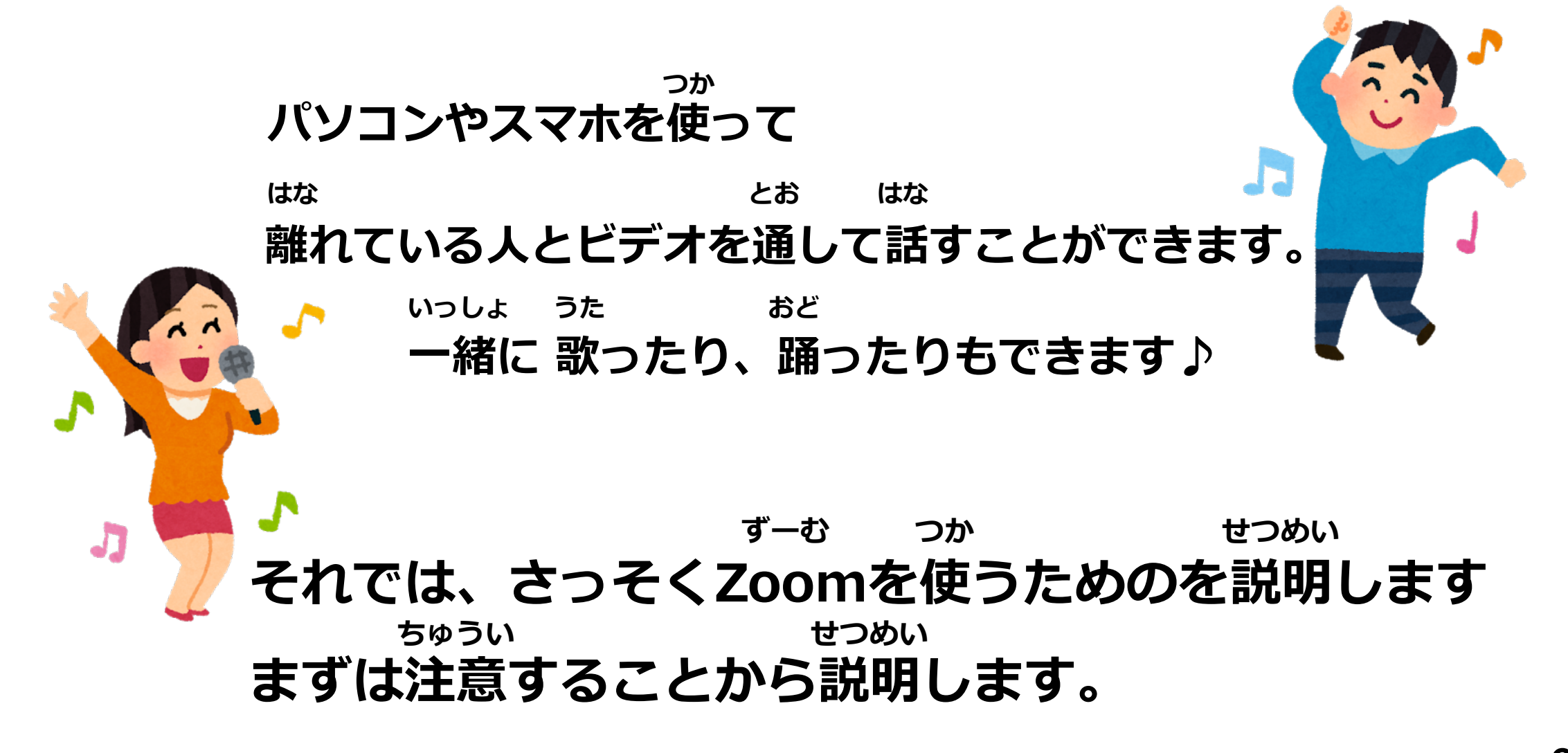

# **ちゅうい 注意すること**

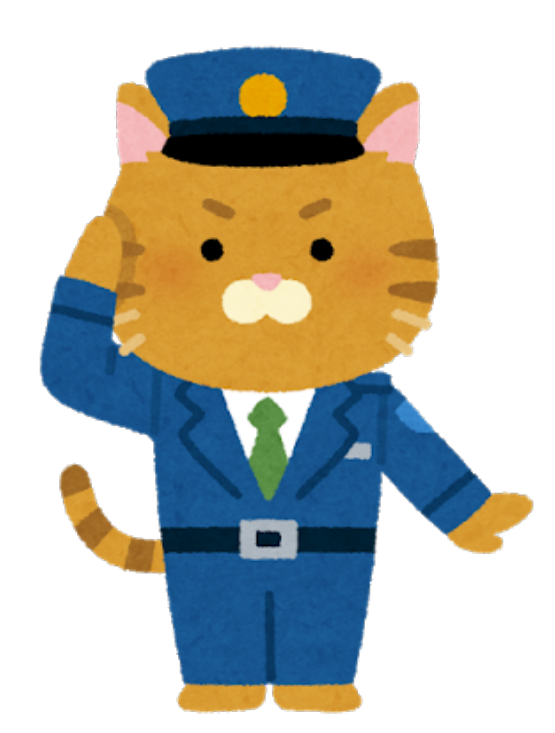

**7**

# **ちゅうい**

# **注意すること ずーむ どうが がぞう つか Zoomではたくさんの動画や画像が使われます。**

**つうしん りょうきん たか**

**通信にかかる 料⾦が ⾼くなってしまうことがあるので わいふぁい つか さんか Wi-Fi が使えるところで参加するようにしてください。 さんか ひと スマホから参加する⼈は、 がめん うえ ほう じー じー 画⾯の上の⽅に【3G】や【4G】ではなく かくにん ←このようなマークがあるか確認してください。 しんぱい とき かぞく しせつ そうだん ⼼配 な 時は、家族や施設の⼈に相談しましょう。**

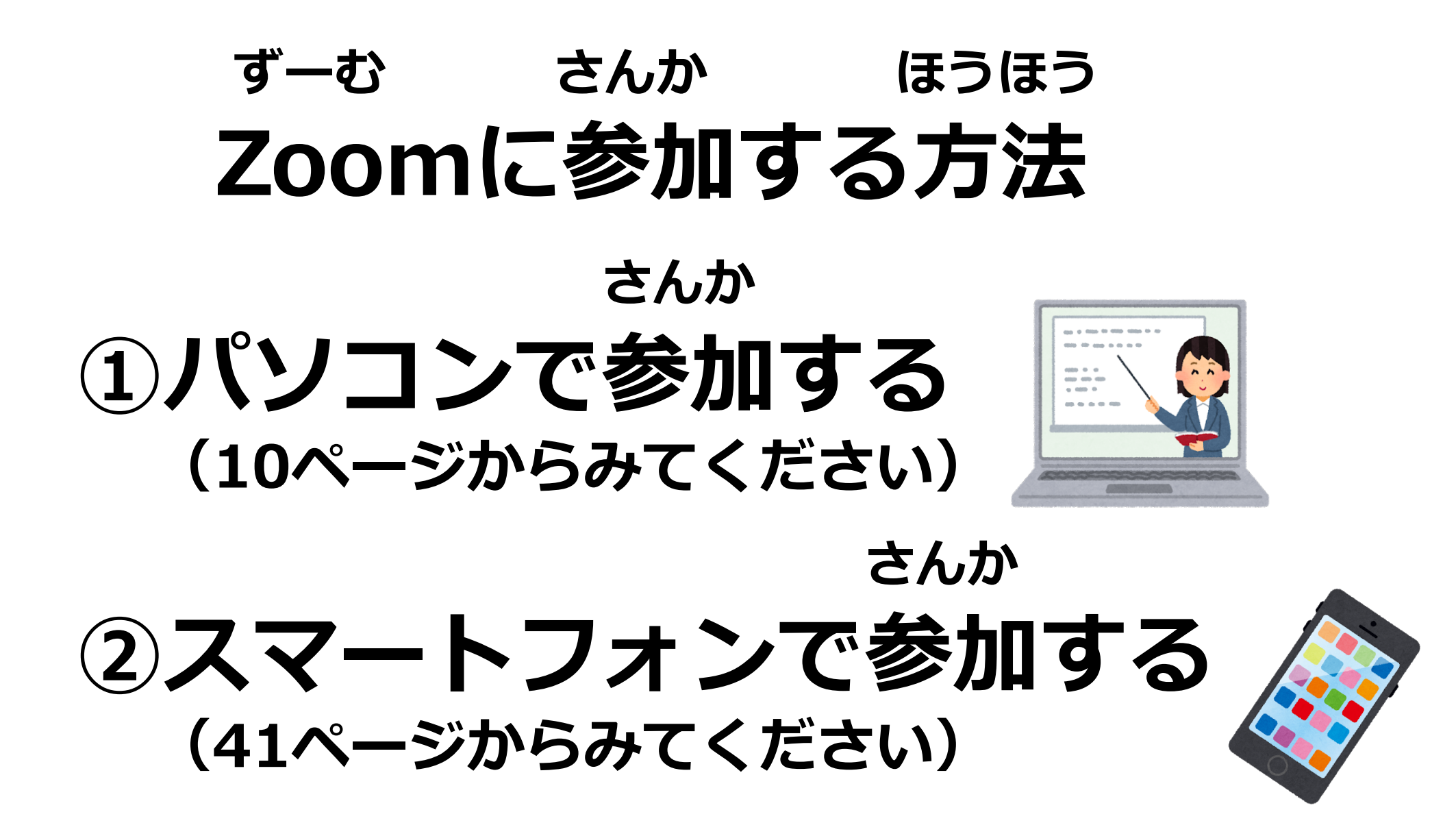

# **さんか ほうほう Zoomに参加する3つの⽅法**

### **さんか ⑴そのまま参加する(11ページからみてください) とく じゅんび さんか**

**→特に準備をしなくても参加することができます。**

## **⑵アプリをダウンロードする(16ページからみてください)**

**さんか →スムーズに参加することができます。**

**かいいんとうろく**

**⑶会員登録をする(23ページからみてください)**

**さんか じぶん ずーむ きかく →参加するだけでなく、⾃分でZoomの企画をすることができます。**

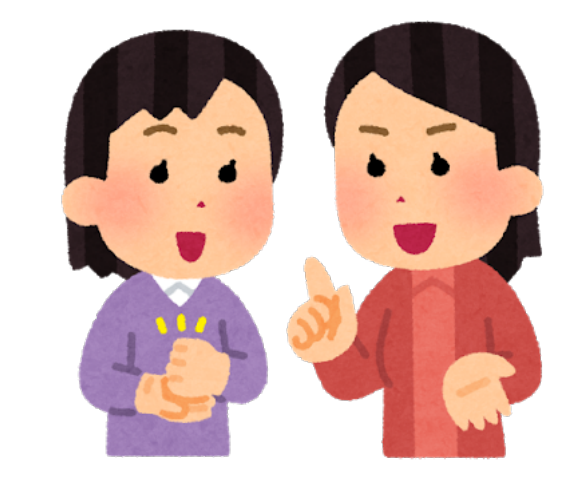

**かいいんとうろく ひと だいじょうぶ** アプリのダウンロードや会員登録をしたくない人は、しなくても大丈夫です! **かいいんとうろく こんご ずーむ つか とき らく さんか アプリのダウンロードと会員登録をどちらもすると今後Zoomを使う時に楽に参加できます。 ほうほう えら だいじょうぶ ほうほう ずーむ つか 3つの⽅法のうち1つだけ選んでも⼤丈夫です。すきな⽅法 でたのしくZoomを使いましょう。**

### **ずーむ じまく ひょうじ ひと ☆パソコンのZoomで字幕を表⽰したい⼈は37ページをみてください**

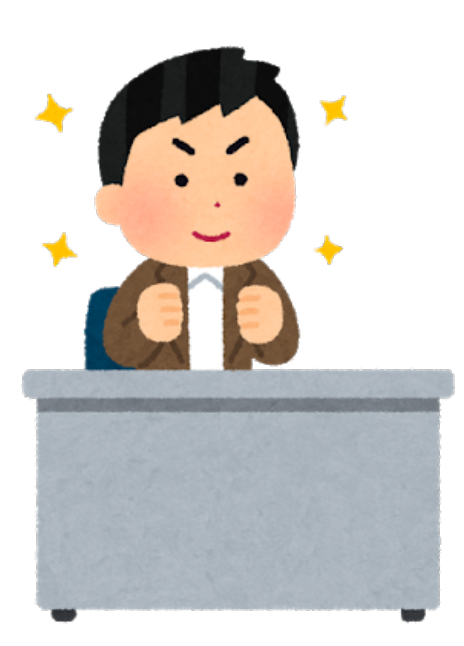

# **かいいんとうろく アプリや会員登録をしないで ほうほう Zoomに参加する⽅法の説明です。**

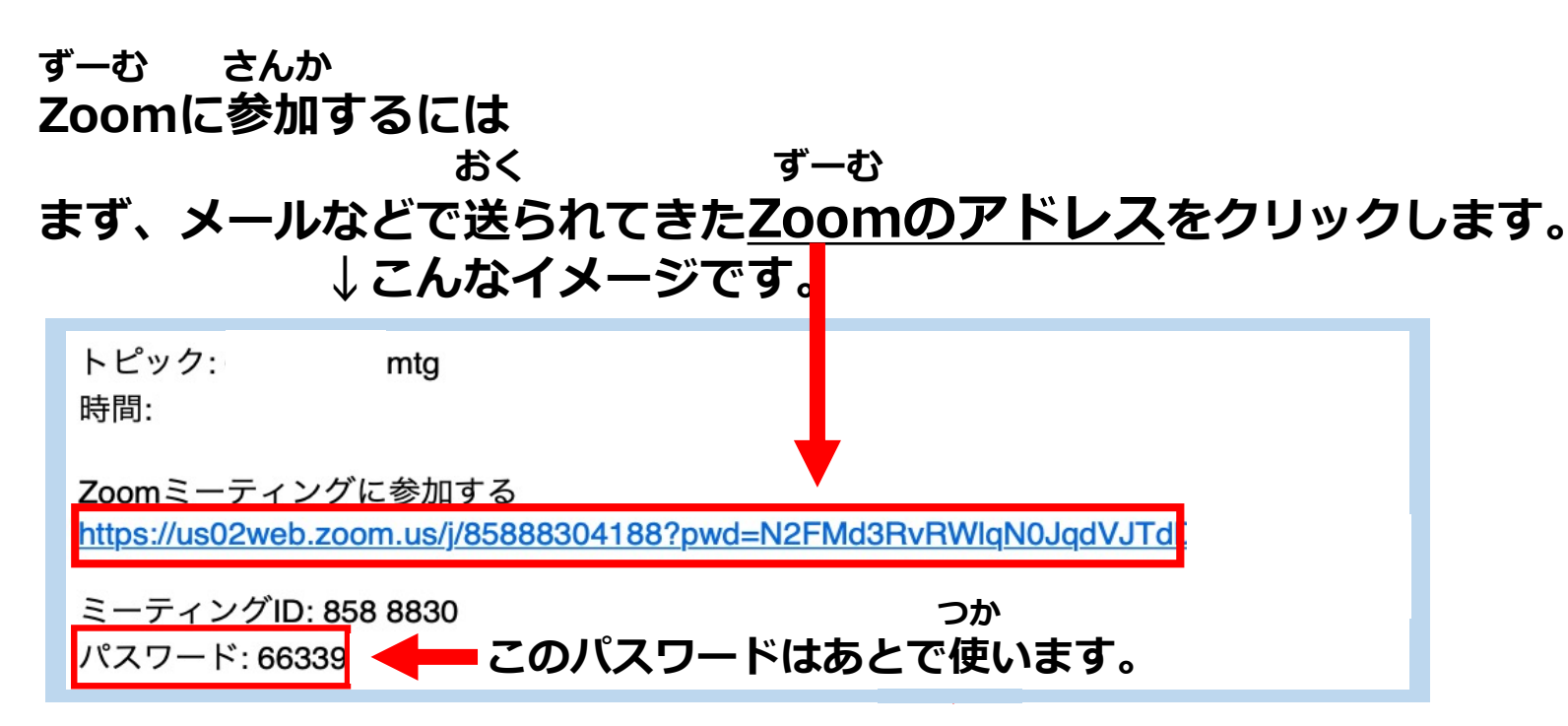

### **ひら すると、ページが開くので さんか もじ 【ブラウザで参加する】という⽂字をクリックします。**

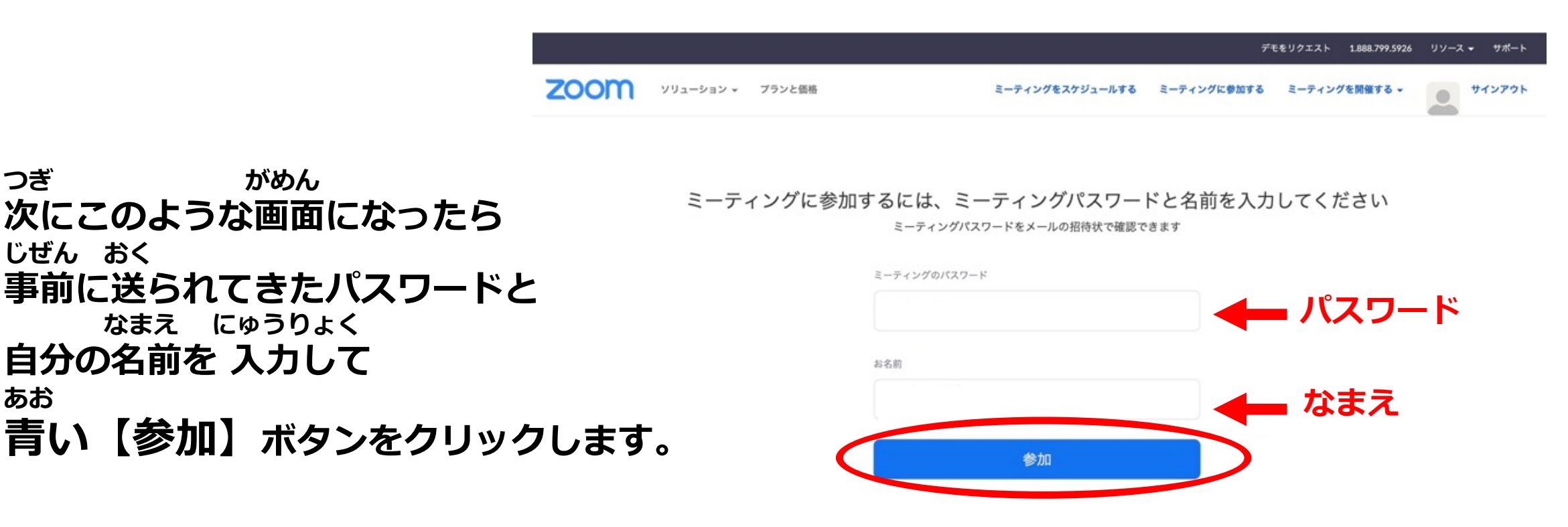

### **がめん で \*この画⾯が出てこないこともあります。 ばあい すす 出てこない場合は次に進みます。**

どのように音声会議に参加しますか? コンピューターのオーディオ 電話で参加 **つぎ ちい がめん で 次にこのような⼩さな画⾯が出てきたら** コンピューターオーディオに参加する **【コンピューターオーディオに参加する】 をクリックします。 がめん で** ■ミーティングへの参加時に、自動的にコンピューターでオーディオに参加 **\*この画⾯が出てこないこともあります。 ばあい すす**

**出てこない場合は次に進みます。**

**つぎ ちい がめん で 次にこのような⼩さな画⾯が出てきたら ⻘い【ビデオオンで参加】ボタン をクリックします。**

**がめん で \*この画⾯が出てこないこともあります。**

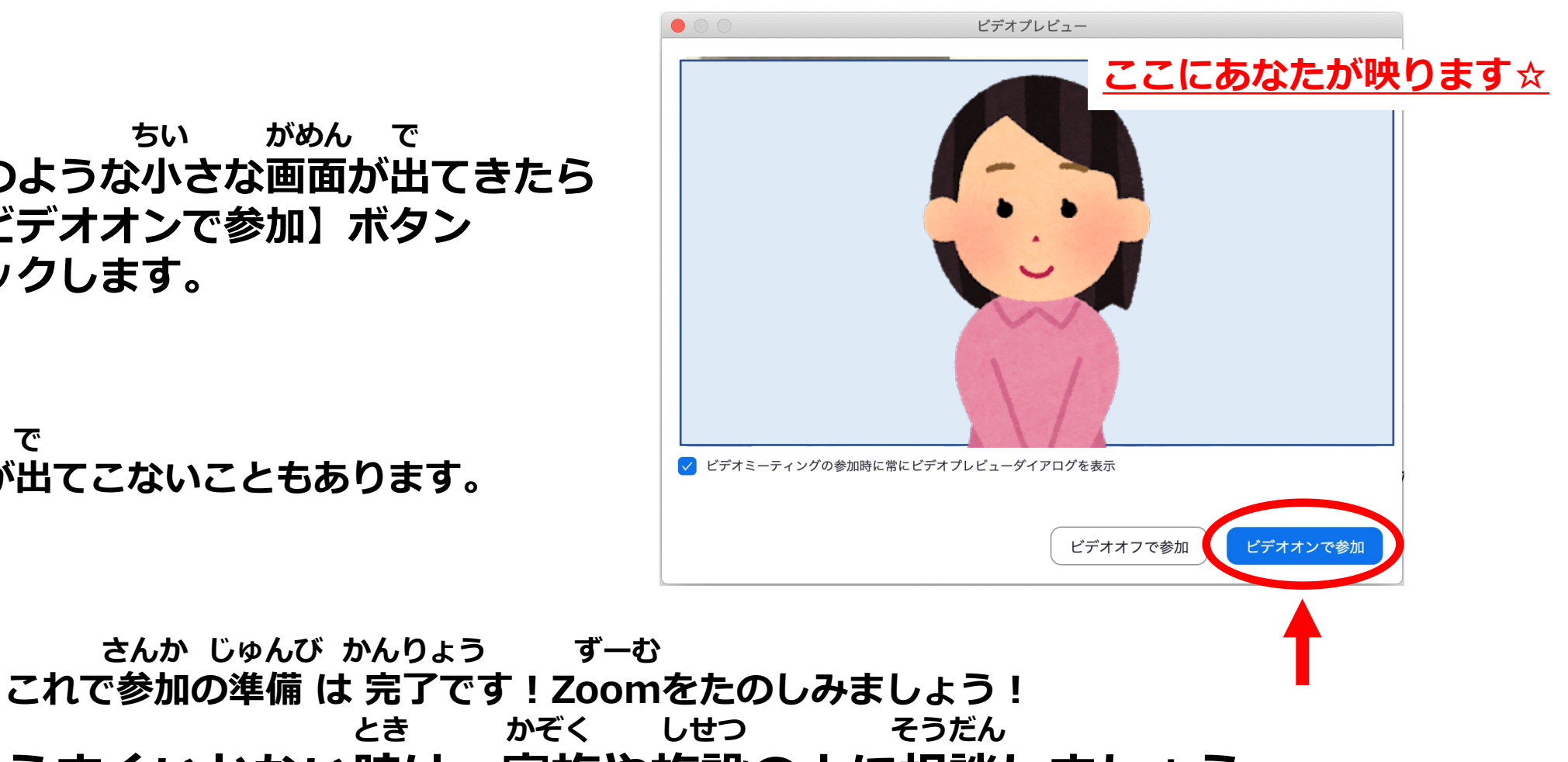

**うまくいかない時は、家族や施設の⼈に相談しましょう。**

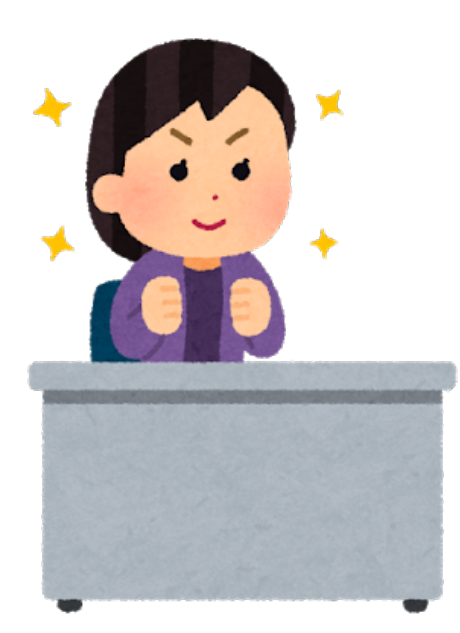

**まえ 前もってアプリをダウンロードすることで ずーむ さんか Zoomにスムーズに参加することができます。**

#### **こうしき ずーむ まずは、Zoomの公式サイト <https://zoom.us/> にアクセスします。 みぎうえ もじ** アクセスできたら、右上にある 【 <mark>リソ*ース*】</mark> という文字をクリック。 **ずーむすると【Zoomをダウンロード】 もじ で という⽂字が出てくるので、さらにクリックします。** 1.888.799.9666 リソースー **しじ そのあとは、パソコンの指⽰にしたがって、ダウンロードをします。** Zoomをダウンロード 2725 - 1899 1999

**かんりょう つぎ さんか ほうほう せつめい これで、ダウンロードは完了です︕次に参加の⽅法を説明します。 <sup>17</sup>**

サポート

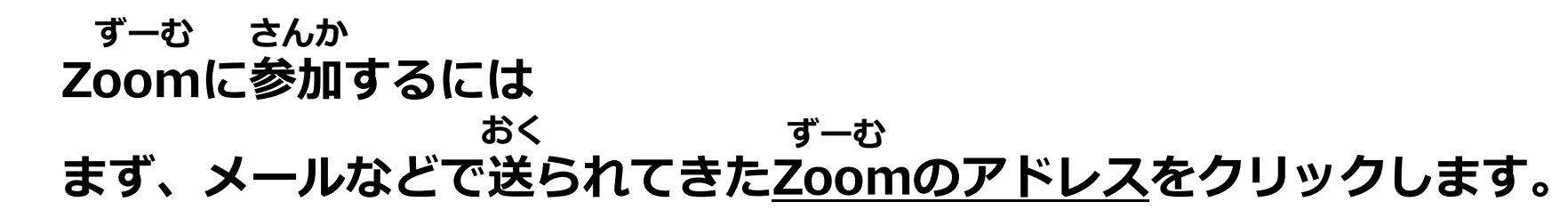

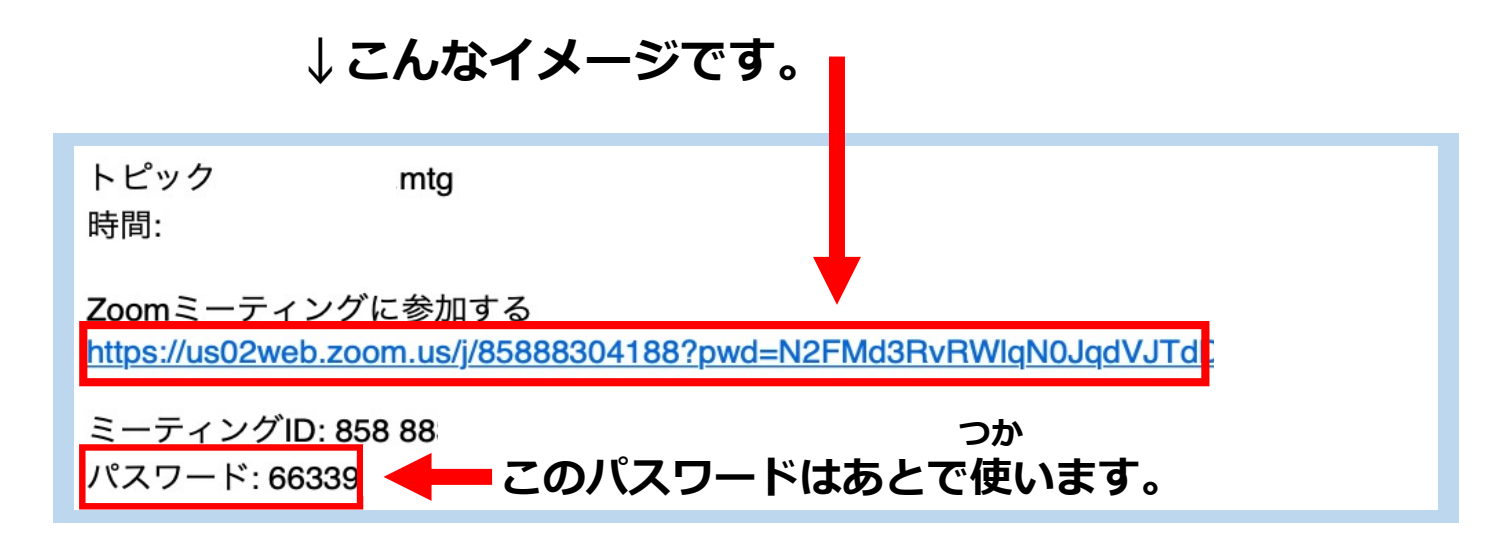

**ひら クリックするとブラウザが開きます。**

# **ひら このようなページが開いたら 【Zoom.usを開く】をクリックして**

**ひら ま アプリが開くのを待ちます。**

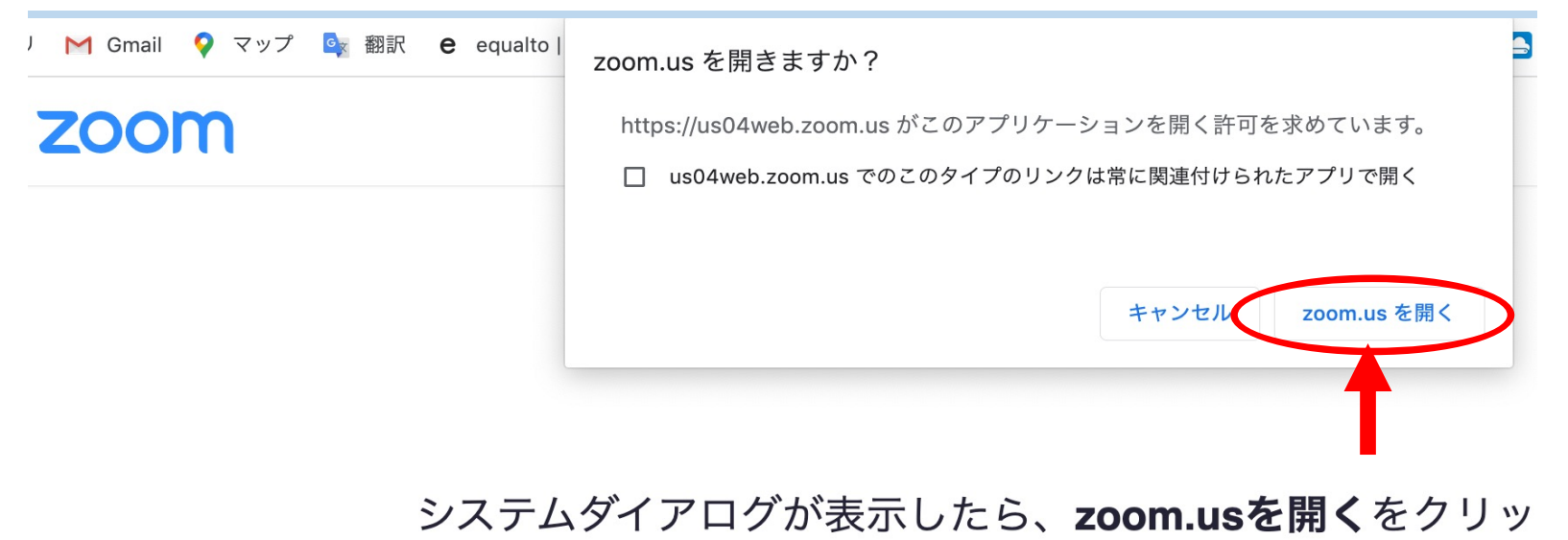

すを実行してください。

**つぎ ちい がめん で 次にこのような⼩さな画⾯が出てきたら 【コンピューターオーディオに参加する】 をクリックします。**

**\*この画⾯が出てこない⼈もいます。 ばあい すす 出てこない場合は次に進みます。**

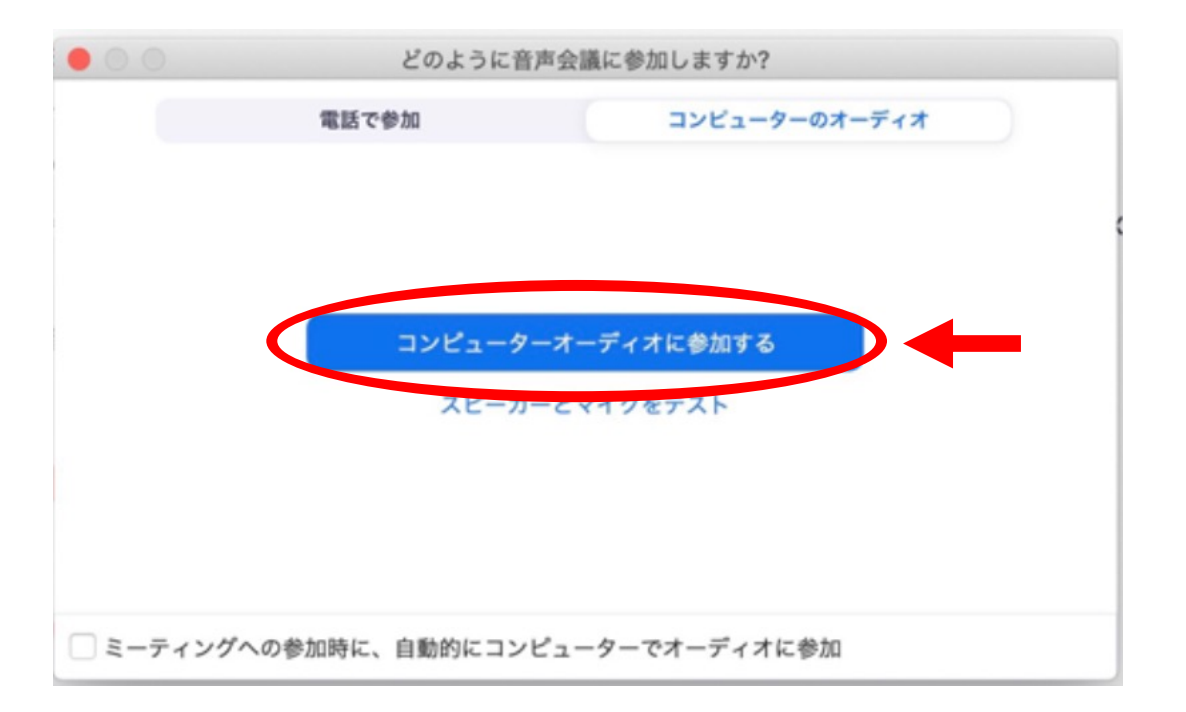

### **つぎ ちい がめん で 次にこのような⼩さな画⾯が出てきたら じぜん おく にゅうりょく 事前に送られてきたパスワードを ⼊⼒ して 【参加】というボタンをクリックします。**

パスワード:

ミーティングに参加

ミーティングパスワードを入力してください

**がめん で \*この画⾯が出てこないこともあります。 ばあい すす 出てこない場合は次に進みます。**

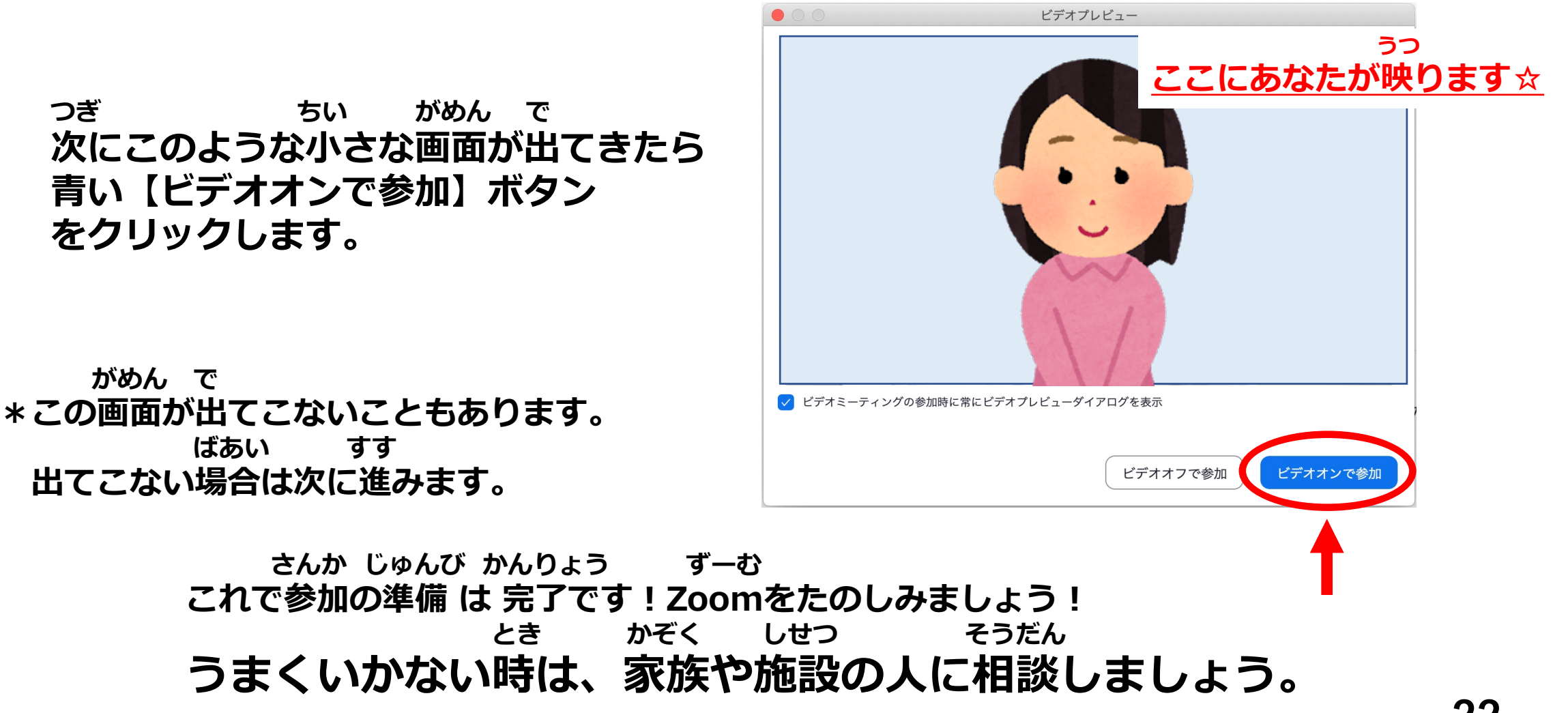

# **かいいんとうろく えら ⑶会員登録をする。を選んだみなさんへ**

# **かいいんとうろく さんか 会員登録をすると、参加だけでなく ずーむ きかく Zoomを企画することができます。**

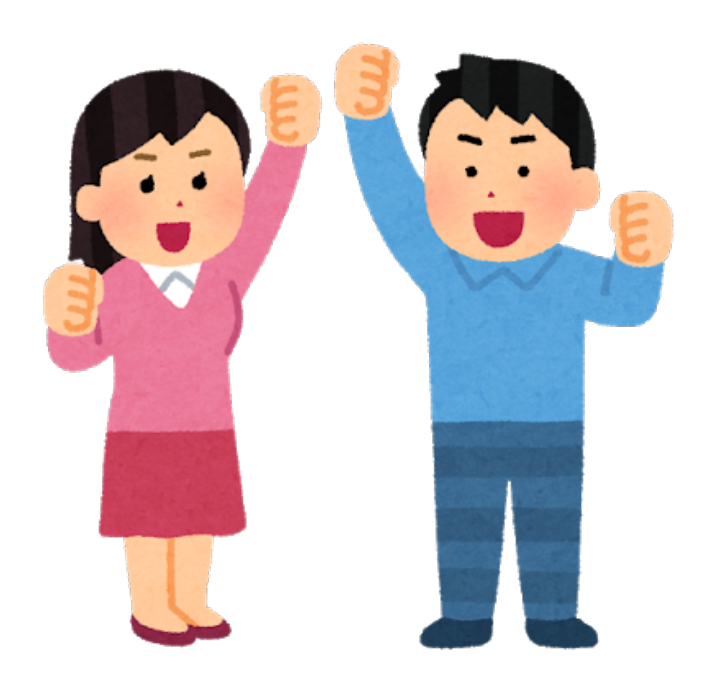

**また、Zoomの公式サイト <https://zoom.us/> にアクセスします。 こうしき ずーむ**

**みぎうえ アクセスができたら、右上のにある オレンジの【サインアップは無料です】というボタンをクリック。**

**ZOOM** ソリューション ▼ プランと価格 営業担当へのお問い合わせ

ミーティングを開催する▼ ミーティングに参加する

ZOOI

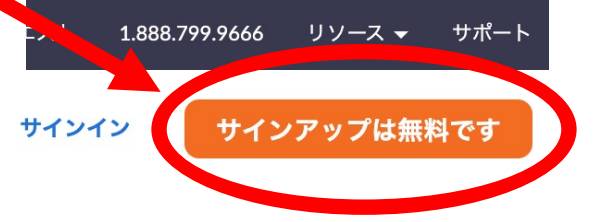

# Zoomtopia 日本特別 セッション開催!

Zoom の年次カンファレンス Zoomtopia の

**画⾯が変わったら じぶん う とし つき ひ こた** 自分が生まれた年、月、日にちを答えます。 **がめん か**

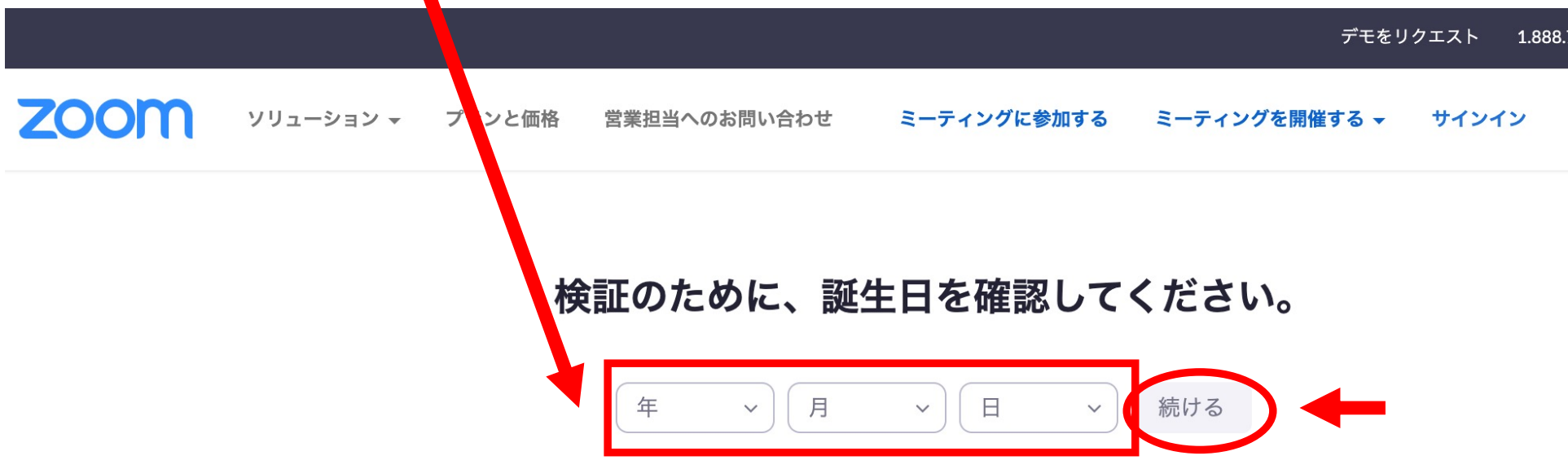

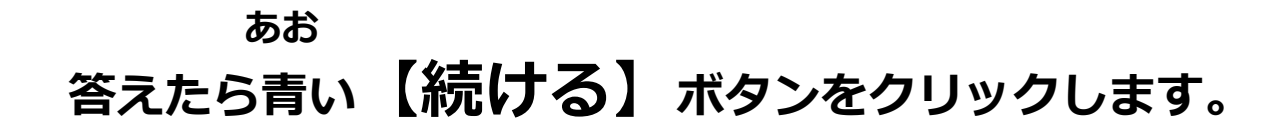

### **つぎ じぶん にゅうりょく** 次は、自分のメールアドレスを入力します。 **あお 入力ができたら青い【サインアップ】というボタンをクリックします。**

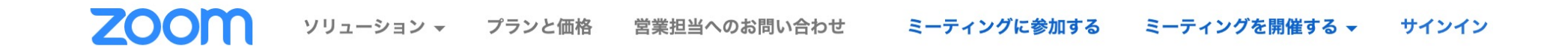

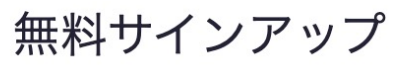

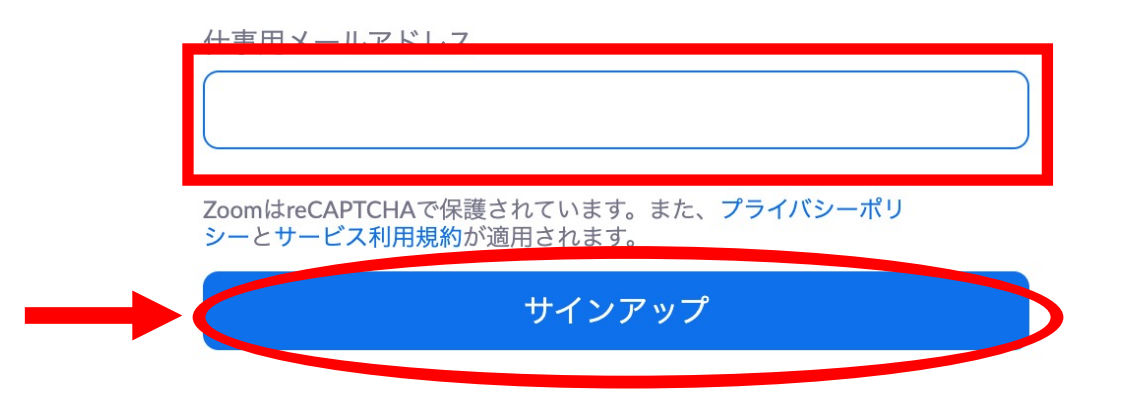

**しゃしん えら しつもん で 写真を 選ぶ質問が 出てきたら み こた よく⾒て答えます。**

**ばん か ことば 1番上に書かれた言葉が**<br>うつ しゃし/ **うつ しゃしん き 写っているのはどの写真か聞かれます。 えら しゃしん 選ぶ写真をすべてクリックしたら みぎした あお 右下の⻘い【確認】ボタンをクリックします。**

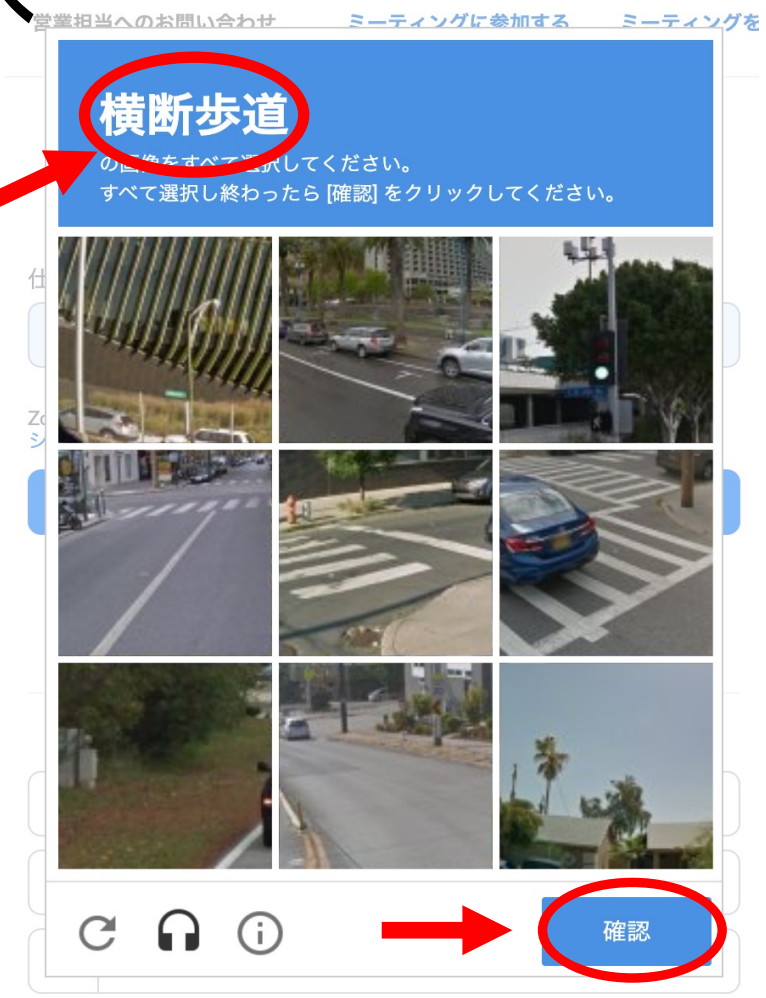

**がめん で 「メールを送信しました。」という画⾯が出てきたら、 ここまでうまくできているということです︕**

#### **じぶん とど ⾃分のメールアドレスに、メールが届いているか** こんにちは **かくにん メールのを確認します。** Zoomへのサインアップありがとうございます! アカウントを開くには下記のボタンをクリックしてメールアドレスの認証をしてください: アクティブなアカウント **とど このようなメールが届いていたら、 ま なか あお** が利用できなければ、こちらをブラウザに張り付けてください: 真ん中の青い【アクティブなアカウント】https://us04web.zoom.us/activate?code=zn6kvGGPUDDEv\_bwiRKQPz6oc\_HFyHBhEeBj\_ **というボタンをクリックします。** JOrc68.BQgAAAFz256-3wAnjQAVbWlraS5qYjA5MTNAZ21haWwuY29tAQBkAAAWS0Z3a GxhN3dUdmlhZXEwSHNPd19XQQAAAAAAAAAA&fr=signup

**ZOOM** 

お困りのことがございましたら、サポートセンターにご連絡ください。

ご利用ありがとうございます!

サインイン

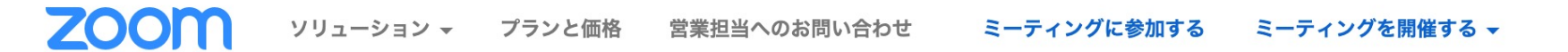

### 学校の代わりにサインアップしていますか?

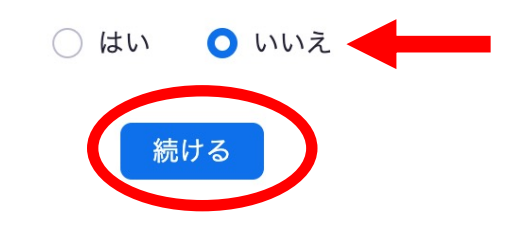

**ずーむ ひら するとzoomのサイトが開き、 がっこう か つく しつもん で 「あなたは学校の 代わりにアカウントを作りますか︖」と質問が出てくるので 【いいえ】をクリックしてから【続ける】をクリックします。**

**ずーむ ひら じぶん なまえ せってい Zoomのサイトが開いたら、⾃分の名前とパスワードを設定します。**

**なまえ なまえ みょうじ にゅうりょく** まずは、 名前を入力します。上から 「名前」 「苗字」 を入力します。

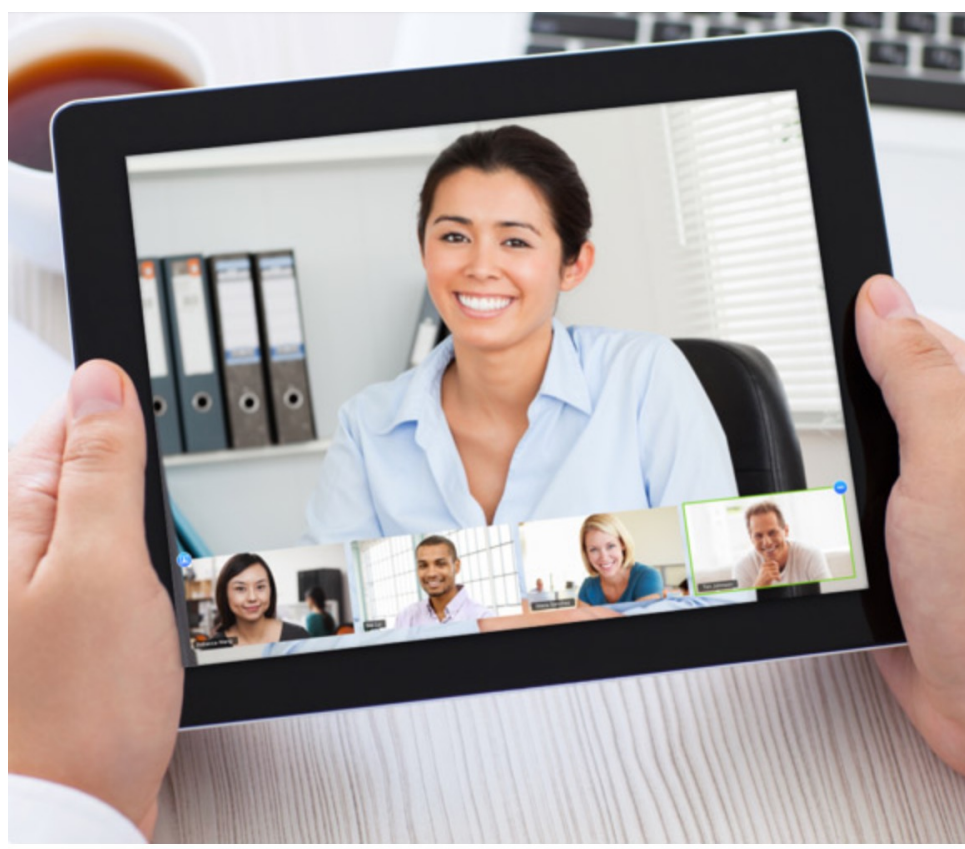

Zoomへようこそ アカウントが作成されました。続けるには氏名を入 こんにちは、 力してパスワードを作成してください。 **名前** 名 **苗字** 姓 パスワード パスワードを確認する サインアップすることで、プライバシー方針およびサービス規約にに同意した ことになります。

**つぎ じぶん せってい 次に⾃分のパスワードを設定します。**

**ルールは4つ すうじ つか ⑴アルファベット と数字をどちらも使う かんじ つか (ひらがな /カタカナ /漢字が使えません。) おおもじ こもじ りょうほう**  $\mathbf{Z}(\mathbf{Z})$ アルファベットは大文字と小文字の両方を使う **ぜんぶ もじいじょう ⑶全部で8⽂字以上にする わす ⑷パスワードは忘れないように、メモをする**

**例→Tarou0305<br>きっつかい にゅうりょく パスワード を 決めたら 2 回 ⼊⼒をします。**

**できたら、オレンジ の 【 続ける 】というボタン を 押します。**

**お**

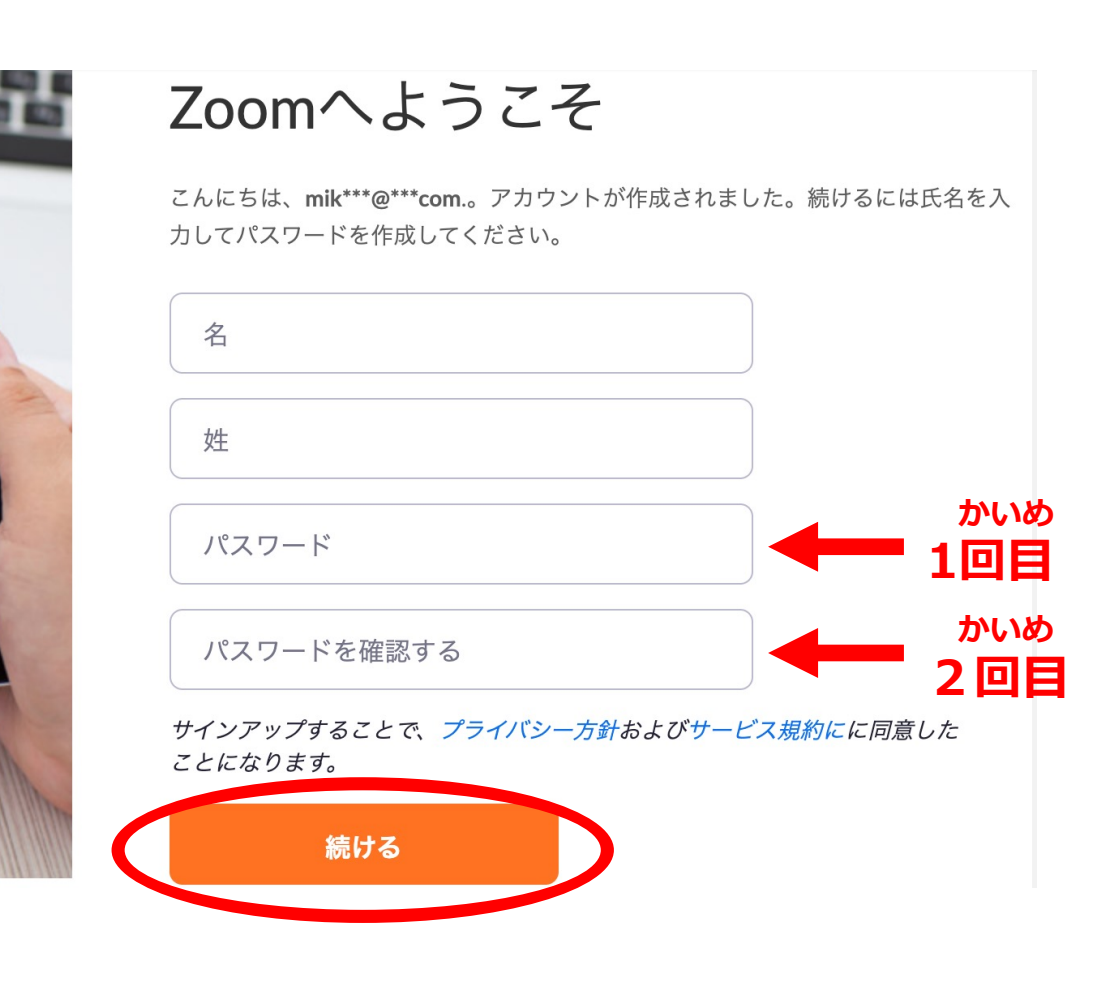

**ひら 次に、このページが開いたら 「私はロボットではありません」 ぶん となり という⽂の隣にある しかく 四⾓をクリックします。**

# **ど で こた もう1度出てくるので答えます。**

**ばんした そして、1番下にある 【⼿順をスキップする】 をクリックします。**

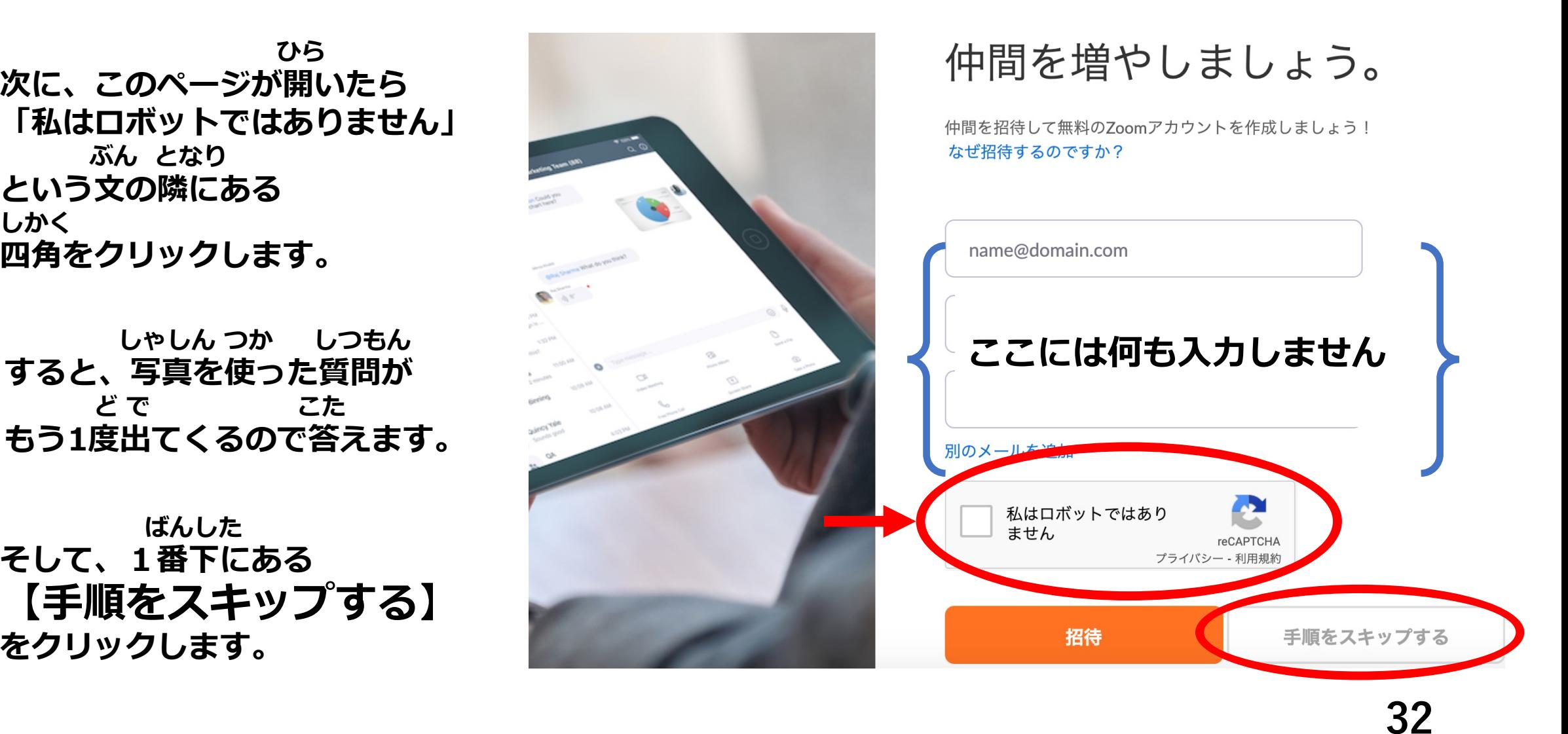

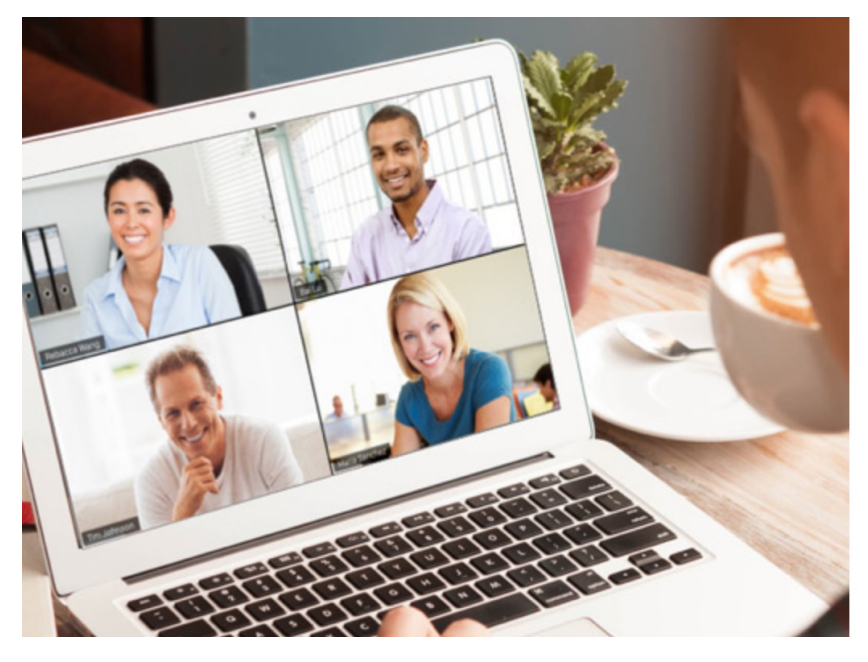

テストミーティングを開始。

よくできました!さあミーティングを始めましょう。

ご使用のパーソナルミーティングURL: https://us04web.zoom.us/j/7643822608?

Zoomミーティングを今すぐ開始 マイアカウントへ

**がめん か とうろく かんりょう 画面がこのように変わったら、登録 完了です!** 

> **ずーむ さんか とき Zoomに参加する時は、アプリをダウンロードしていなければ せつめい み ずーむ さんか 16ページからの説明を⾒てZoomに参加してください♪ ひと つぎ アプリをダウンロードしている⼈は、次のページをみてください。**

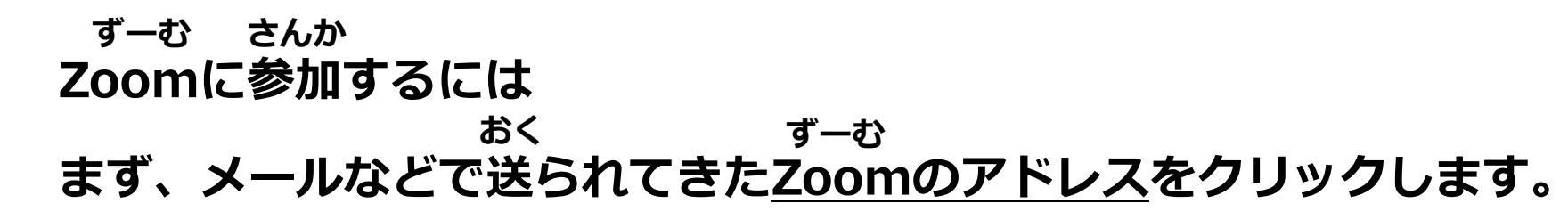

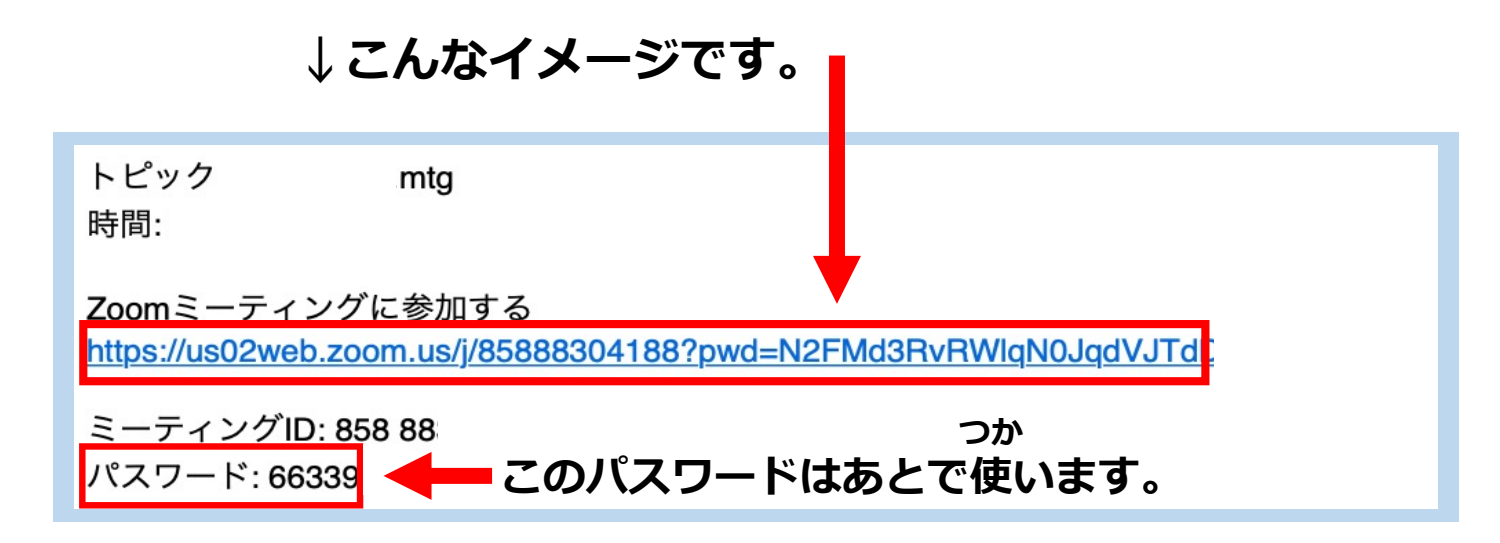

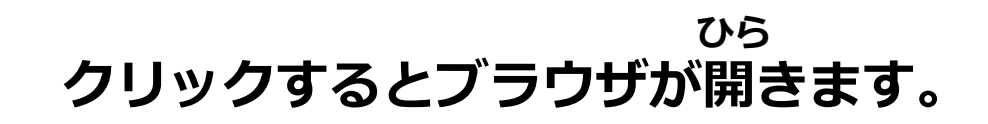

### **ずーむ さんか じゅんび かんりょう** これでZoomへ参加の準備は 完了です!

# **もしもわからないことがあったり しんぱい とき ⼼配なことがある時は かぞく しせつ ひと そうだん 家族や施設の⼈に相談しましょう。**

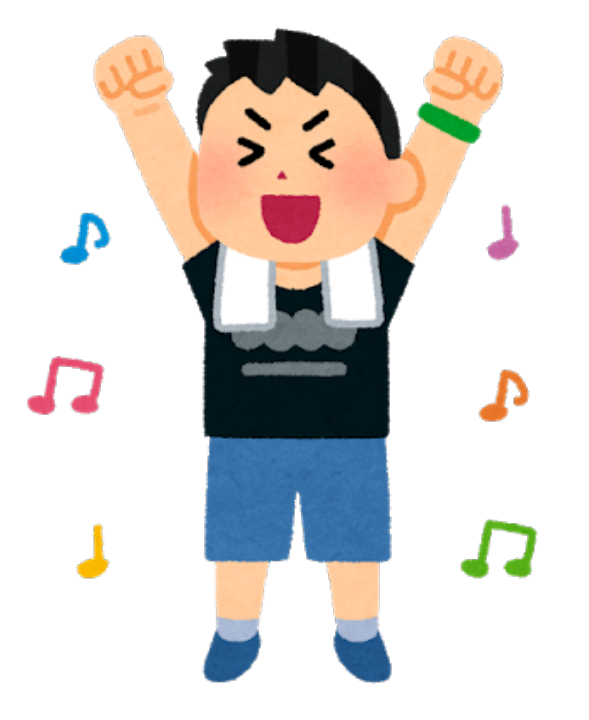

## **つづ さんか とき そうさほうほう せつめい 続いて、参加する時の操作⽅法 を 説明します!**

### **ずーむ そうさほうほう** Zoomの操作方法

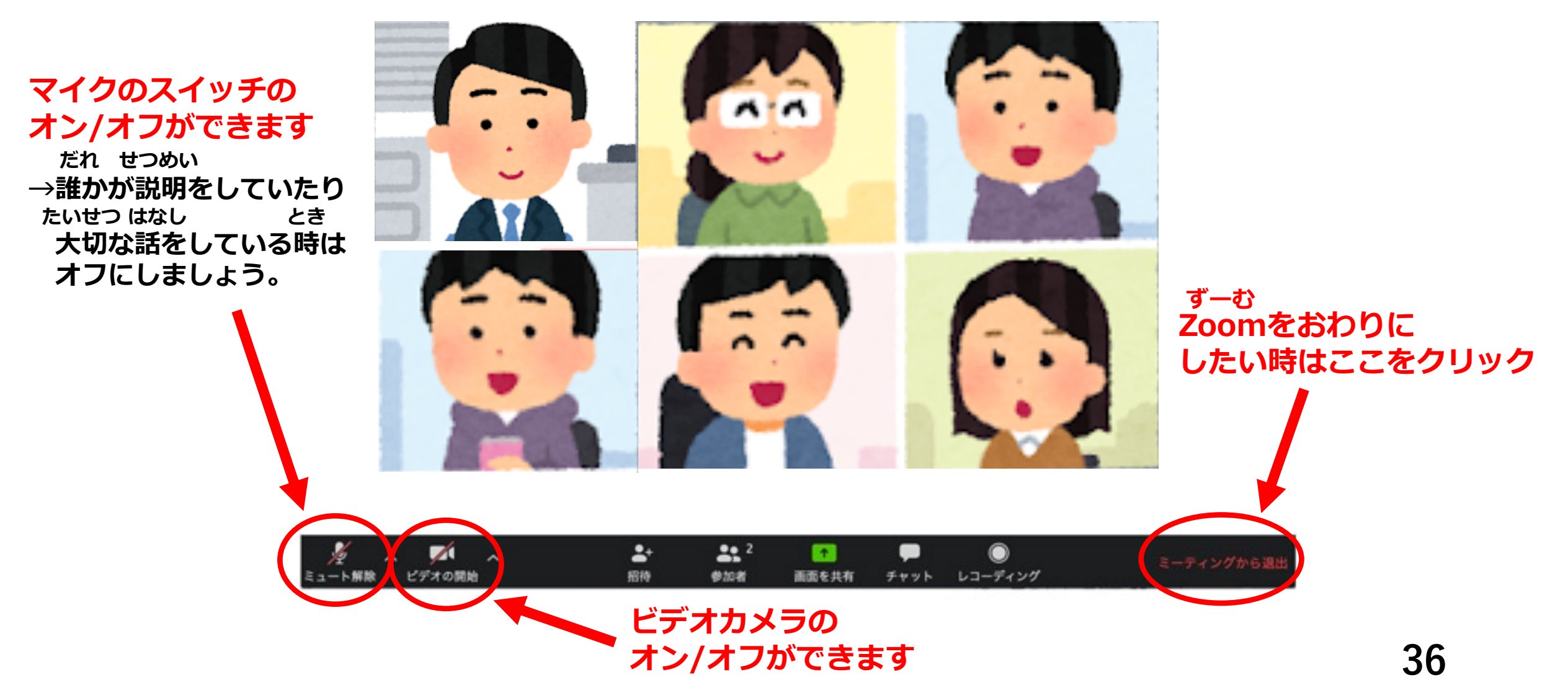

**じまく ひょうじ ほうほう 字幕を表⽰する⽅法**

# **サインインを押します**

### **かいいんとうろく** あたま あたま あたま あたま あたま あたま あたま **会員登録をしていない⼈は23ページから⾒てください**

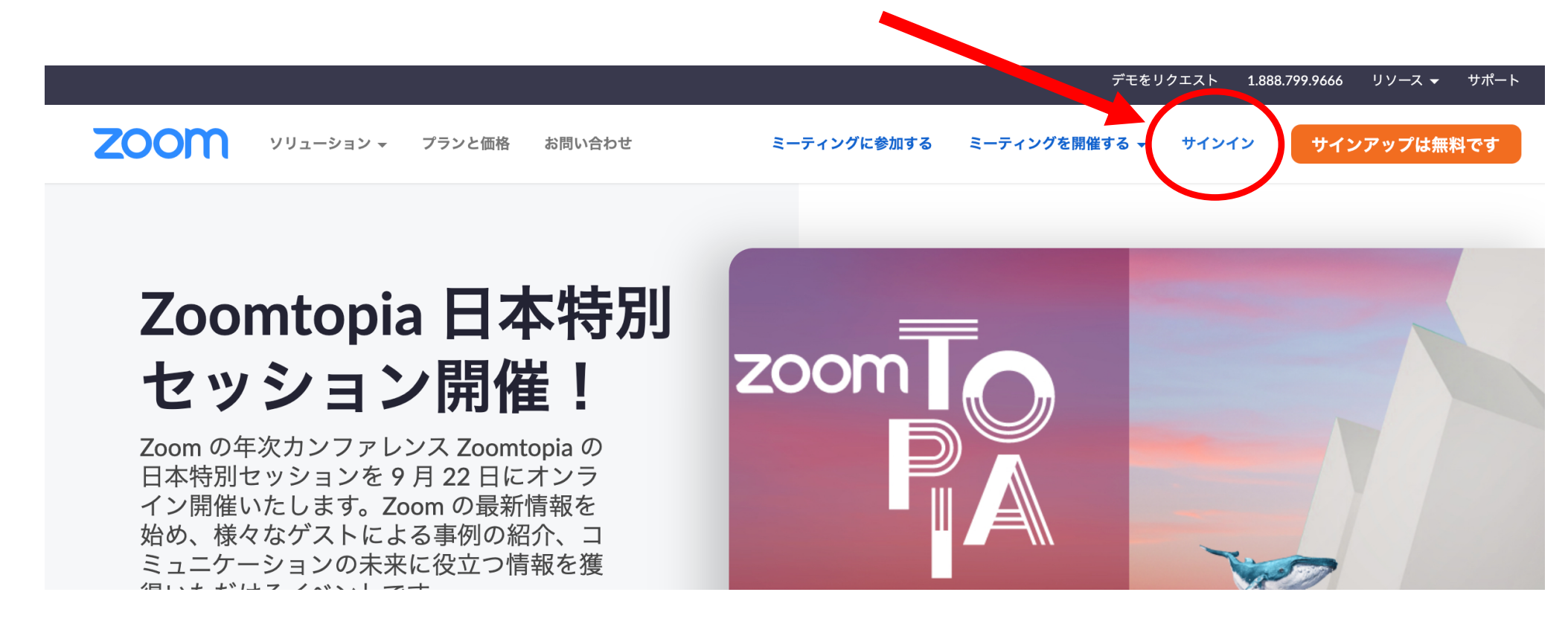

### **じまく ひょうじ ほうほう 字幕を表⽰する⽅法**

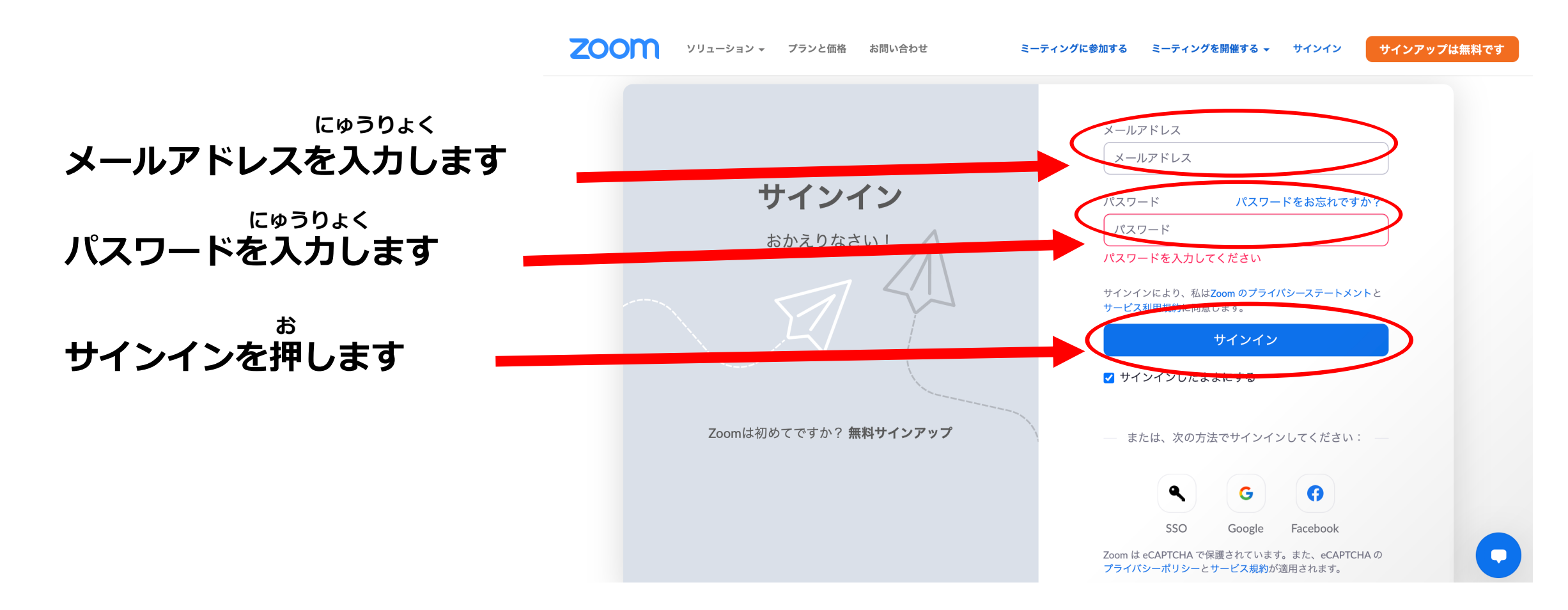

### **じまく ひょうじ ほうほう 字幕を表⽰する⽅法**

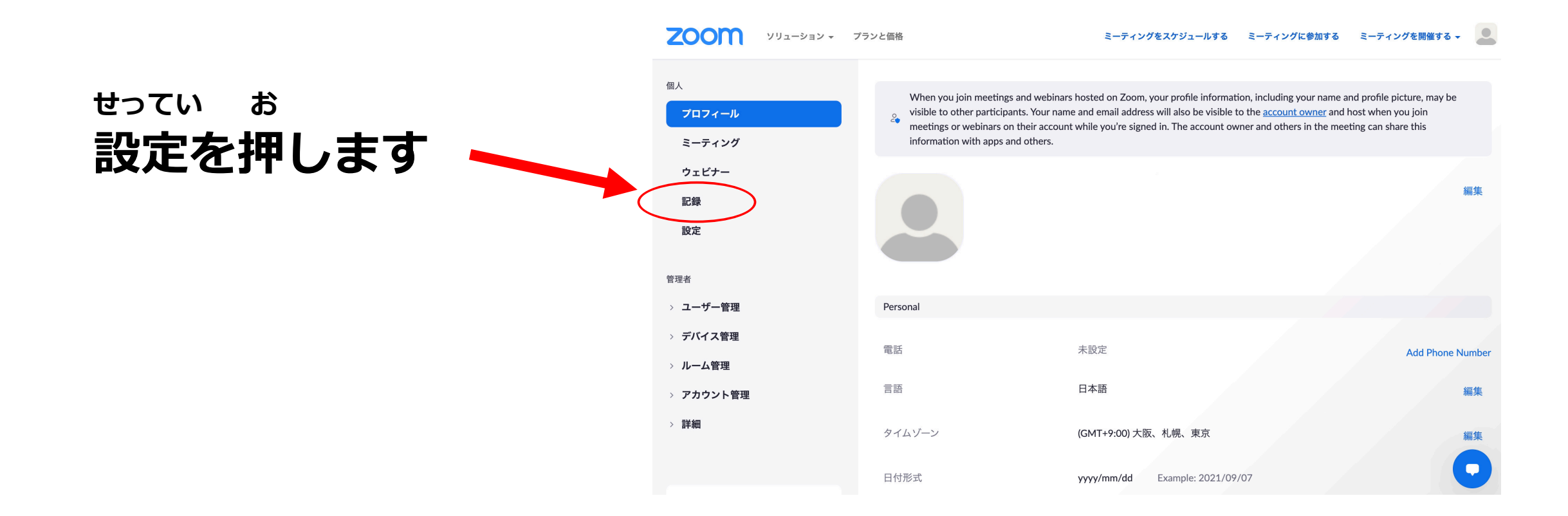

### **じまく ひょうじ ほうほう 字幕を表⽰する⽅法**

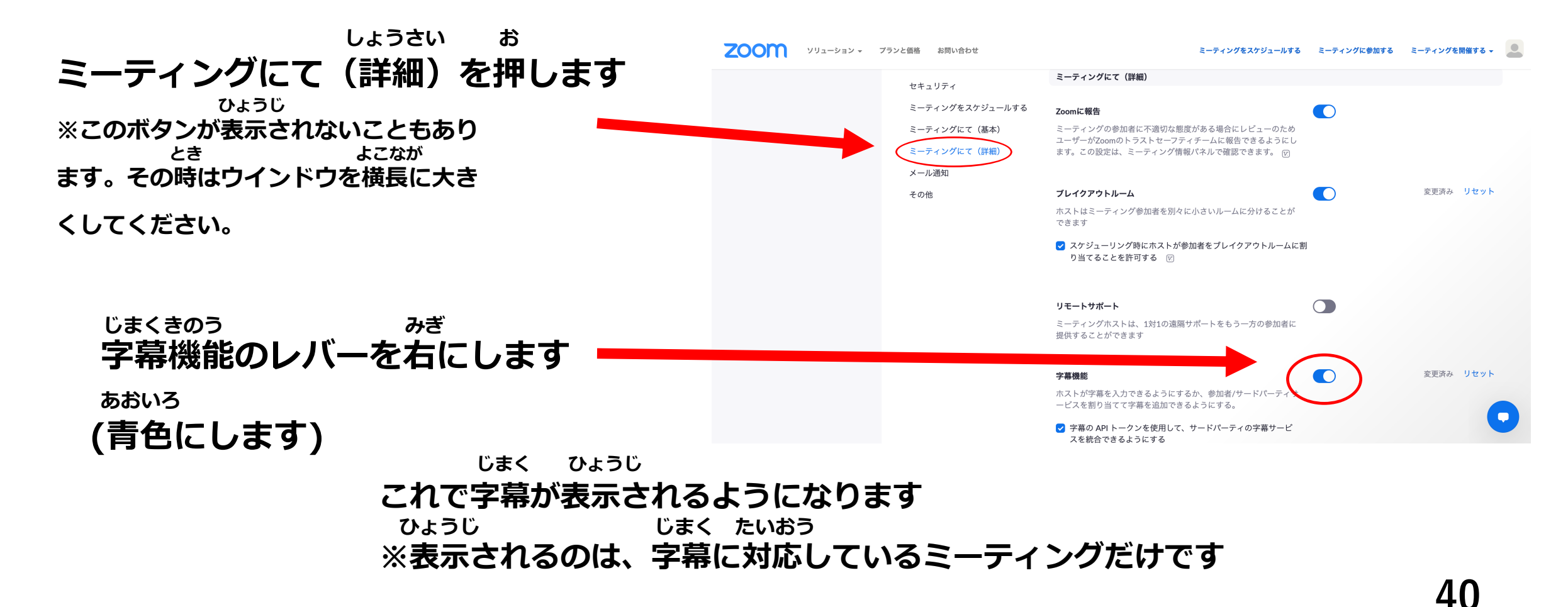